# **ການຕິ ດຕັ້ງໃນ iPhone LA Taurus ໃນມື ຖື ວິ ທີ່ ໃຊ້ໃນ iTunes**

## **LA Taurus ໃນມື ຖື**

ນີ້ແມ່ນໂປແກມການກໍາໜົດອັດຕາສ່ວນ ແລະ ການປະເມີນຜົນສໍາຫັບການຜະລິດງົວຊີ້ນໃນປະເທດລາວ ໃນມືຖືສໍາລັບມືຖືເປັນພາສາອັງກິດ ແລະ ພາສາລາວ.

System Requirements

ກ່ອນທີ່ ຈະຕິ ດຕັ້ງແອັ ບຕ້ອງໃຫ້ແນ່ ໃຈວ່າໂທລະສັ ບຂອງທ່ານຕອບສະຫນອງຄວາມຕ້ອງການ ສໍາລັບຂໍ້ມູນເພີ່ມເຕີມກ່ຽວກັບການຕິດຕັ້ງລາຍການທີ່ຕ້ອງການ, ກະລຸນາເຂົ້າເບິ່ງເວັບໄຊທ໌ຕໍ່ໄປນີ້:

### <https://geosoftware.faculty.ucdavis.edu/resources/>

- ຕົ ວຈັ ດການໄຟລ໌ ທ່ານຕ້ອງການຕົວຈັດການໄຟລ໌ເພື່ອຊອກຫາໄຟລ໌ການຕິດຕັ້ງທີ່ດາວໂຫຼດມາ. ໂທລະສັບ iOS ມີຕົວຈັດການໄຟລ໌ຂອງຕົນເອງ ແຕ່ສໍາລັບໂທລະສັບທ່ານຈໍາເປັນຕ້ອງຈັດການໄຟລລ໌ແອັບຯ ຈັດການໄຟລ໌ຟຣີທີ່ດີທີ່ສຸດແມ່ນ ຈາກ ASD ເຄື່ອງຫຼິ້ນວີດີໂອສໍາລັບທຸກຮຸບແບບ.
- Google Docs ແອັບຯມືຖືຂອງພວກເຮົາສ້າງລາຍງານໃນຮູບແບບ Rich Text (RTF) ແລະທ່ານຕ້ອງການຕົວເບິ່ງ RTF ໃນໂທລະສັບຂອງທ່ານ ຕົວເບິ່ງ RTF ຟຣີທີ່ດີທີ່ສຸດແມ່ນ Google Docs.
- ຟອນ ເພື່ ອເບິ່ ງບົ ດລາຍງານໃນພາສາລາວ, ທ່ານຕ້ອງຕິດຕັ້ງຟອນລາວຢູ່ໃນໂທລະສັບຂອງທ່ານ.
- Google Gmail ແອັບຯມືຖືຂອງພວກເຮົາສົ່ງລາຍງານທີ່ສ້າງຂຶ້ນເປັນໄຟລ໌ຕິດຄັດອີເມວ, ແລະທ່ານຕ້ອງການແອັບຯອີເມວຢູ່ໃນໂທລະສັບຂອງທ່ານ. ແອັບອີເມວຟຣີທີ່ດີທີ່ສຸດແມ່ນ Google Gmail.
- Google Chrome ເພື່ອໃຊ້ Google Docs ແລະ Google Gmail ໃນຮູບແບບອອບໄລນ໌, ທ່ານຕ້ອງມີຕົວທ່ອງເວັບຂອງ Google Chrome ໃນໂທລະສັບຂອງທ່ານ.

### **ການຕິ ດຕັ້ງ**

**ຄໍ າເຕື ອນ – ຖ້າທ່ານມີ ແອັ ບ Taurus Mobile ລຸ ້ນເກົ່ າຢູ່ໃນ iPhone ຂອງທ່ານ, ກະລຸນາເອົ າມັ ນອອກກ່ອນຕິ ດຕັ້ງອັ ນໃໝ່ .**

ກ່ອນທີ່ຈະນໍາໃຊ້ແອັບ iOS ສາທາລະນະໃນ App Store, ພວກເຮົາຕ້ອງນຳໃຊ້ແອັບເຫຼົ່ານີ້ໃຫ້ກັບກຸ່ມຄົນຈຳນວນຈຳກັດເພື່ອທົດສອບ. ເພື່ອເຮັດສິ່ງນີ້, ພວກເຮົາໃຊ້ວິທີການ Ad Hoc ແລະ ນໍາໃຊ້ພວກມັນຜ່ານອິນເຕີເນັດ.

 $A - \Omega$ າວໂຫລດຕິດຕັ້ງໄຟລ໌ໃນ PC ຂອງທ່ານ

ທໍາອິດໃຫ້ໃຊ້ຕົວທ່ອງເວັບເພື່ອດາວໂຫລດໄຟລ໌ Apple IPA ໃນຄອມພິວເຕີຄອມພິວເຕີຂອງທ່ານ ໄຟລ໌ IPA ເປັນໄຟລ໌ການຕັ້ງຄ່າພິເສດສໍາລັບການຕິດຕັ້ງແອັບຯ iOS ໃນອຸປະກອນ iOS. B. ຕິ ດຕັ້ງ Apple iTunes ໃນ PC ຂອງທ່ານ

ຂັ້ນຕອນຕໍ່ ໄປແມ່ ນການຕິ ດຕັ້ງ Apple iTunes ໃນ PC ຂອງທ່ານ.

1. ຊີ້ເວັບບຣາວເຊີຂອງທ່ານໄປທີ່ເວັບໄຊທ໌ທາງການຂອງ Apple ເພື່ອດາວໂຫລດ iTunes

#### <https://support.apple.com/downloads/itunes>

2. ປະຕິບັດຕາມໜ້າແວັບທີ່ປະກິດຕໍ່ໄປນີ້:

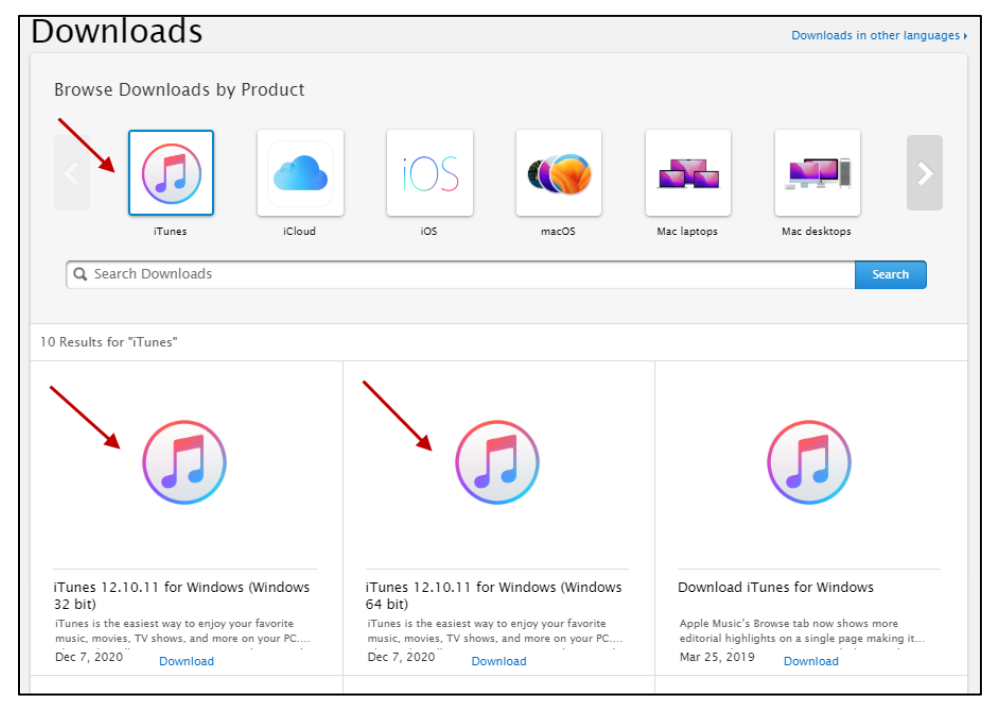

ທີ່ :

- 3. ດາວໂຫລດ iTunes ສໍາລັບ Windows, ບໍ່ວ່າຈະເປັນສະບັບ 32 bit ຫຼື 64-bit.
- $4.$  ຕິດຕັ້ງ iTunes ໃນ PC ຂອງທ່ານ.
- $C 2$ ຊ້ iTunes ເພື່ອຕິດຕັ້ງແອັບຯ iOS ໃນ iPhone ຂອງທ່ານ
	- 1. ດໍາເນີນການ iTunes ໃນ PC ຂອງທ່ານ. ເມນູຕົ້ນຕໍຂອງ iTunes ປະກົດ

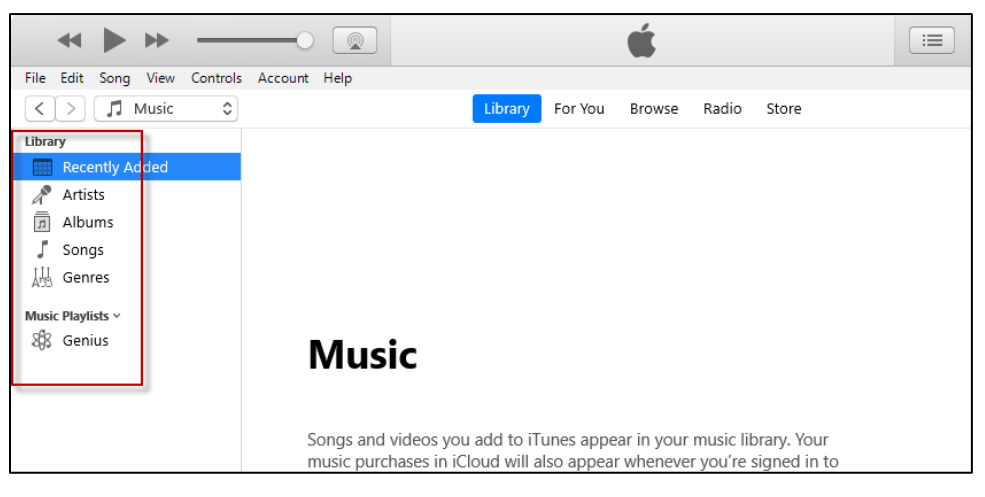

- 2. ໃຫ້ສັງເກດວ່າແຖບດ້ານຊ້າຍບໍ່ໄດ້ສະແດງອຸປະກອນໃດໆເທື່ອ.
- 3. ເຊື່ອມຕໍ່ iPhone ຂອງທ່ານກັບ PC ຂອງທ່ານດ້ວຍສາຍ USB,

ທີ່ຖືກນຳໃຊ້ສຳລັບການສາກໄຟໂທລະສັບ.

4.

ຂໍ້ຄວາມປາກົ ດຂຶ້ນຖາມທ່ານຖ້າຫາກວ່າທ່ານຕ້ອງການທີ່ ຈະອະນຸຍາດໃຫ້ຄອມພິ ວເຕີ ນີ້ເ ຂົ້າເຖິງຂໍ້ມູນຂ່າວສານກ່ຽວກັບ iPhone ຂອງທ່ານເປັນສະແດງໃຫ້ເຫັນຂ້າງລຸ່ມນີ້

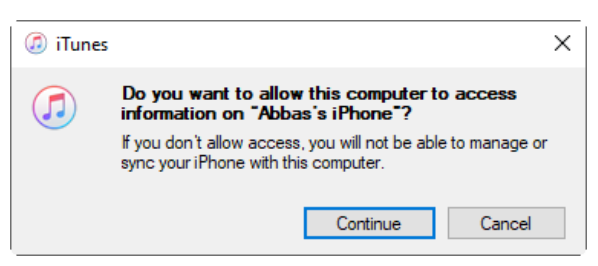

5. ຄລິກປຸ່ມສືບຕໍ່.

6. ໄປທີ່ iPhone ຂອງທ່ານ ແລະ ອະນຸຍາດໃຫ້ PC ໃນການເຂົ້າເຖິງ iPhone ຂອງທ່ານ.

7. ເມື່ອໄດ້ຮັບອະນຸຍາດ iTunes ເລີ່ມຕົ້ນການເຊື່ອມຕໍ່ iPhone ຂອງທ່ານກັບ PC ຂອງທ່ານ.

8. ເມື່ອການເຊື່ອມຕໍ່ແມ່ນສໍາເລັດ, iTunes ສະແດງໃຫ້ເຫັນ iPhone ທີ່ເຊື່ອມຕໍ່ຢູ່ໃນແຖບດ້ານຂ້າງ ຊ້າຍພາຍໃຕ້ຫົວຂໍ້ອຸປະກອນ, ດັ່ ງທີ່ ສະແດງໃຫ້ເຫັ ນຂ້າງລຸ່ມນີ້:

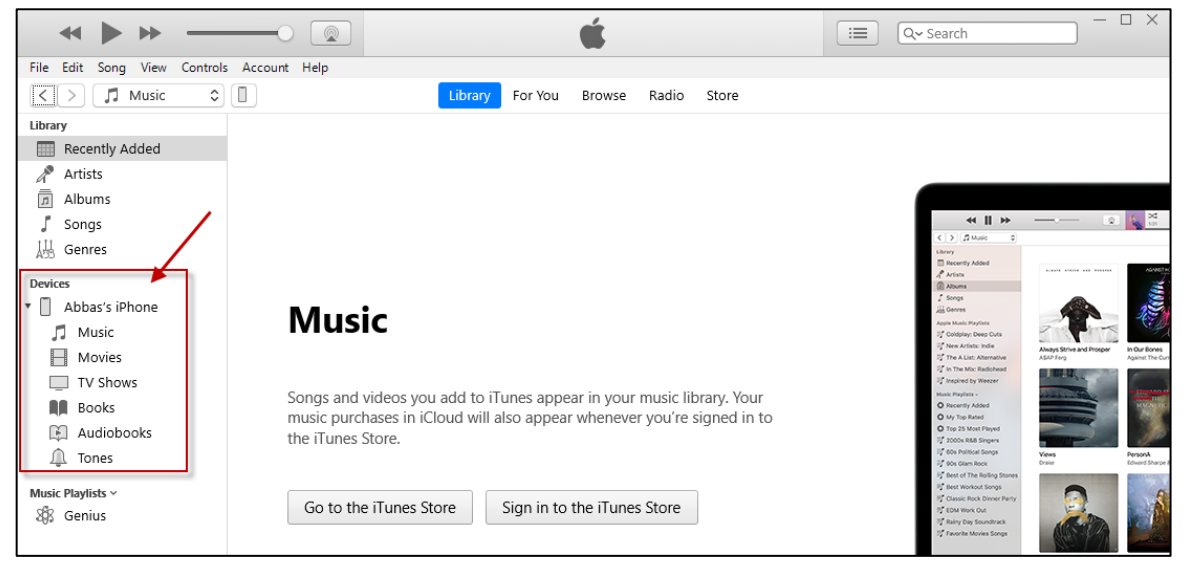

9. ຫຼັງຈາກ iPhone ຂອງທ່ານເຊື່ອມຕໍ່ກັບຄອມພິວເຕີຂອງທ່ານ, ທ່ອງໄປໃນ PC ຂອງທ່ານກັບໂຟນເດີທີ່ປະກອບດ້ວຍໄຟລ໌ການຕິດຕັ້ງດາວໂຫຼດ,

edu.ucdavis.gfx.tau.la.ipa.

 $10.$  ສຳເນົາໄຟລ໌ ipa.

11. ຄລິກຂວາໃສ່ຊື່ iPhone ພາຍໃຕ້ຫົວຂໍ້ອຸປະກອນໃນແຖບດ້ານຊ້າຍຂອງ iTunes ແລະ ວາງໄຟລ໌ ການຕິ ດຕັ້ງຢູ່ທີ່ ນັ້ນ.

12. ໃຫ້ແນ່ໃຈວ່າທ່ານກໍາລັງຄລິກຂວາໃສ່ຊື່ iPhone ແລະ ບໍ່ໄດ້ຢູ່ໃນສະຖານທີ່ອື່ນໆ.

13. ຂໍ້ຄວາມຄືບຫນ້າຈະປາກົດຢູ່ດ້ານເທິງຂອງຫນ້າຈໍ iTunes

ດັ່ ງທີ່ ສະແດງໃຫ້ເຫັ ນຂ້າງລຸ່ມນີ້:

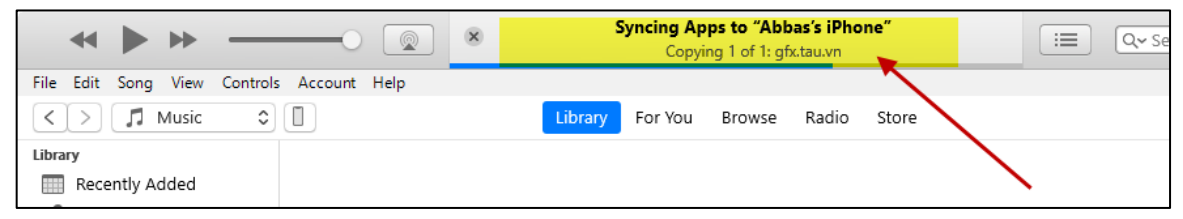

 $14.$  ຫຼັງຈາກການຕິດຕັ້ງແມ່ນສໍາເລັດ, ໄປທີ່ iPhone ຂອງທ່ານ ແລະ ທ່ານຈະເຫັນ icon ຂອງ app ດັ່ງທີ່ສະແດງໃຫ້ເຫັນຂ້າງລຸ່ມນີ້:

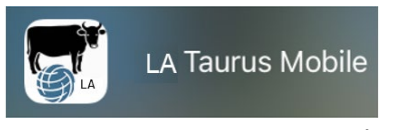

15.15. ທ່ານອາດຈະໄດ້ຮັບຂໍ້ຄວາມຜິດພາດຕໍ່ໄປທີ່ໄອຄອນຂອງ app LA Taurus ໃນໂທລະສັບມືຖືດັ່ງທີ່ສະແດງໃຫ້ເຫັນຂ້າງລຸ່ມນີ້ ຂໍ້ຄວາມຜິດພາດນີ້ຫມາຍຄວາມວ່າພວກເຮົາບໍ່ມີ UDID ຂອງ iPhone ຂອງທ່ານໃນບັນຊີລາຍການອຸປະກອນຂອງພວກເຮົາ. ກະລຸນາປະຕິບັດຕາມຄໍາແນະນໍາໃນຄູ່ມື UDID ແລະສົ່ງ UDID ຂອງທ່ານໃຫ້ພວກເຮົາ ເມື່ອພວກເຮົາໄດ້ຮັບ UDID ຂອງທ່ານ, ພວກເຮົາຈະເພີ່ມ iPhone ຂອງທ່ານໃສ່ບັນຊີລາຍຊື່ອຸປະກອນຂອງພວກເຮົາ.

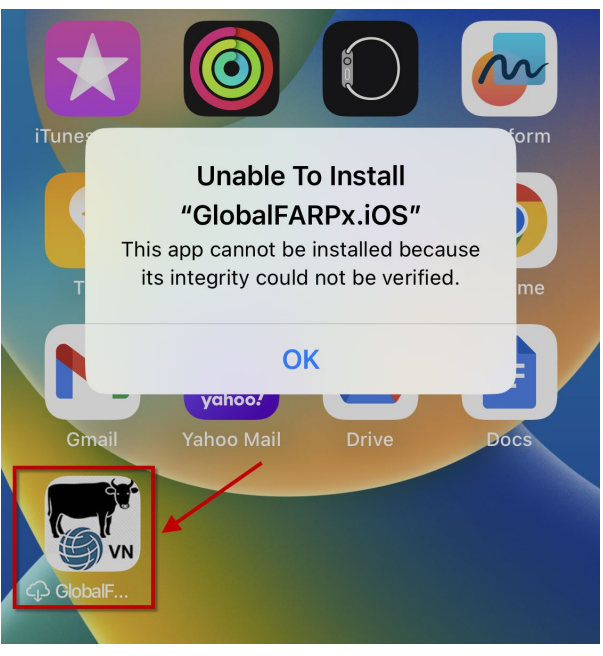

### ເປີດໃຊ້ໂໝດຜູ້ພັດທະນາ

- 1. ເມື່ອແອັບໄດ້ຖືກຕິດຕັ້ງໃນ iPhone ຂອງທ່ານ, ໃຫ້ກິດໄອຄອນ ແອັບ ນີ້ຈະເປີດການແຈ້ງເຕືອນຂໍໃຫ້ທ່ານເປີດໃຊ**້**ໂໝດຜູ້ພັດທະນາ ກົດ OK.
- 2. ໄປທີ່ແອັບຕັ້ງຄ່າ ແລະ ນຳທາງໄປຫາຄວາມເປັນສ່ວນຕົວ ແລະ ຄວາມປອດໄພ  $\gt$ ໂໝດຜູ້ ພັ ດທະນາ.
- 3. ການນຳທາງໄປຫາການຕັ້ງຄ່າໂໝດຜູ້ພັດທະນາ.
- 4. ເປີດໃຊ້ການສະຫຼັບ ທ່ານຈະໄດ້ຮັບການແຈ້ງເຕືອນຈາກ iOS ເພື່ອຣີສະຕາດອຸປະກອນຂອງທ່ານ. ກົດ Restart.
- 5. ຫຼັງຈາກອຸປະກອນ restarts, ບົດລ້ອກອຸປະກອນຂອງທ່ານ ການແຈ້ງເຕືອນລະບົບຄວນຈະປາກົດ ກົດເປີດ ຫຼັງຈາກນັ້ນ ເມື່ອຖືກເຕືອນ ໃສ່ລະຫັດຜ່ານຂອງອຸປະກອນ.
- 6. ຕອນນີ້ເປີ ດໃຊ້ໂໝດຜູ້ ພັ ດທະນາແລ້ວ ໃນປັດຈຸບັນທ່ານສາມາດພົວພັນກັບການແຈກຢາຍພາຍໃນຂອງທ່ານ ແລະ ການແຈກຢາຍການພັດທະນາທ້ອງຖິ່ນ.

ທ່ານສາມາດປິດໂໝດຜູ້ພັດທະນາໄດ້ທຸກເວລາ ຢ່າງໃດກໍ່ຕາມ ຈິ່ງຈື່ໄວ້ວ່າທ່ານຈະຕ້ອງປະຕິບັດຕາມຂະບວນການດຽວກັນນີ້ອີກຄັ້ງເພື່ອເປີດໃຊ້ມັນຄືນໃໝ່.

ລົ້ງຫາວິດີໂອສອນການນຳໃຊ້ YouTube

ກ່ຽວກັບວິທີເປີດໂໝດຜູ້ພັດທະນາ:htt[ps://www.youtube.com/watch?v=HfZuVFfqruc](https://www.youtube.com/watch?v=HfZuVFfqruc)